## **How to apply filters**

You can use *filters* in Adobe Photoshop Elements to change the look of your images. For example, you can apply special effects that turn an image into an artistic rendering of a photograph. You can apply filters to a selected area or to an entire layer.

Not all filters work on all images. You can't use some filters on images in grayscale mode or use any filters in bitmap mode or index color mode. Many other filters will not work on 16-bit images.

Once you have applied a filter, you can continue to reapply it to increase the effect.

You can apply a filter from the Filter menu, selecting a submenu to find the effect you want (**Figure 1**).

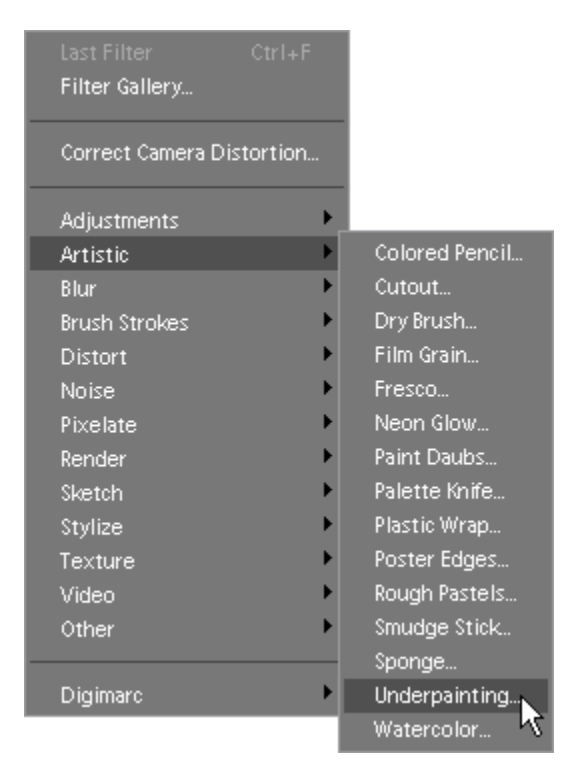

**Figure 1** Filter menu and Artistic submenu

## **To apply a filter:**

- **1.** In the Editor, select the Full tab to open the Standard Edit workspace.
- **2.** Select the layer you want to filter, or make a selection by using one or more of the selection tools.
- **3.** Choose how to apply the filter:
	- To use the Filter gallery **(Figure 2)**, choose Filter > Filter Gallery, select a category, and click the filter you want to apply.
	- To use the Filter menu, choose Filter, then choose a submenu followed by the filter you want to apply. If a filter name is followed by ellipsis points (…), a Filter Options dialog box appears.

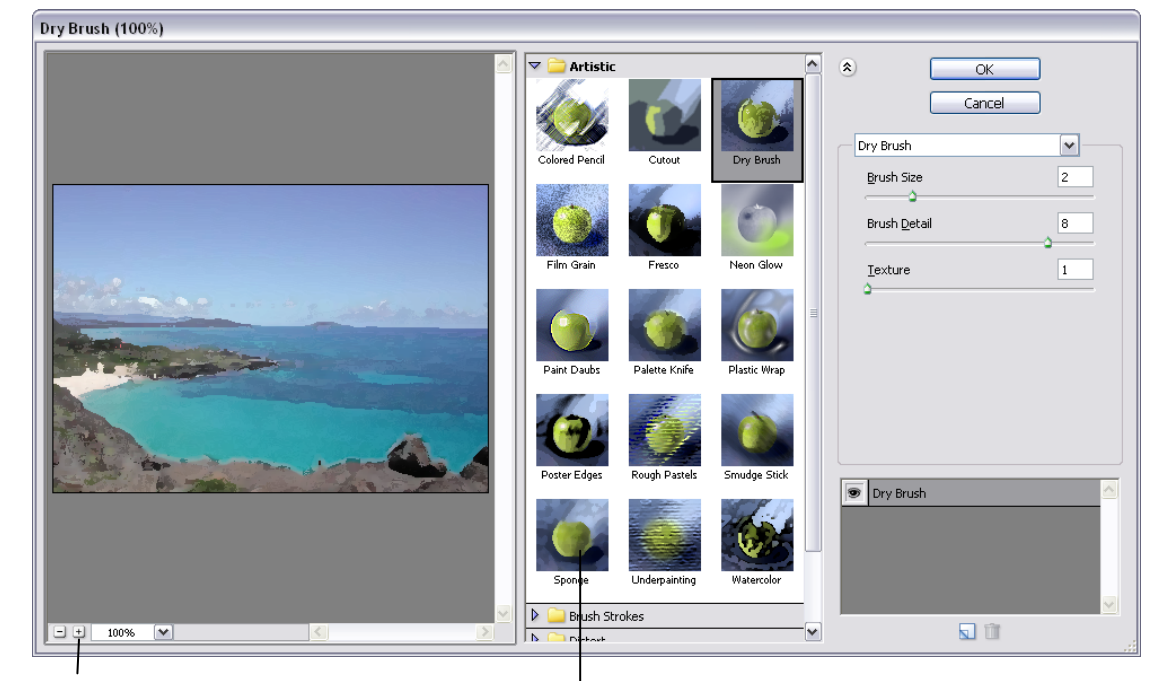

Zoom controls **Filter** thumbnails

**Figure 2** Filter Gallery

- **4.** If a dialog box appears, enter values or select options.
- **5.** If available, select the Preview option to preview the filter in the document window. Depending on the filter and how you are applying it, use one of the following methods to preview the filter:
	- Use the + button or button under the preview window to zoom in or zoom out on the preview.
	- Click the zoom bar (where the zoom percentage appears) to choose a zoom percentage.
	- Drag in the preview window to center a specific area of the image in the window.
	- Click the Show/Hide button at the top of the dialog box to hide the filter thumbnails. Hiding the thumbnails expands the preview area.
	- Click the eye icon next to a filter to hide the effect in the preview image.
- **6.** Click in the image window to center a specific area of the image in the preview window. (This may not work with all preview windows.)

**Note**: A blinking line beneath the preview size indicates that the preview is being rendered.

From this window, you can adjust the filter settings or select a new filter to preview. If you do not get the results you want, click Cancel.

**7.** If you are using the Filter Gallery, or the filter opens in the Filter Gallery, do any of the following and click OK:

Click the New Effect Layer button at the bottom of the dialog box and choose an additional filter to apply. You can add multiple effect layers to apply multiple filters.

Rearrange applied filters by dragging a filter name to another position in the list of applied filters at the bottom of the dialog box. Rearranging the order of filters can dramatically change the way your image looks.

Remove applied filters by selecting the filter and clicking the Delete Effect Layer button.

**8.** If you do not get the results you want, choose Edit **>** Undo and try another filter.